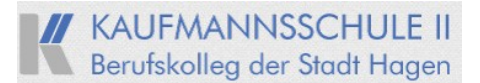

# **Anleitung zum Umgang mit unserer Lernplattform Wislearnplus**

#### **1. Wie komme ich auf Wislearnplus?**

- Über folgenden Link: [https://k2-wislearn.lms.schulon.org](https://k2-wislearn.lms.schulon.org/)
- über den Link ganz unten auf unserer Schulhomepage:

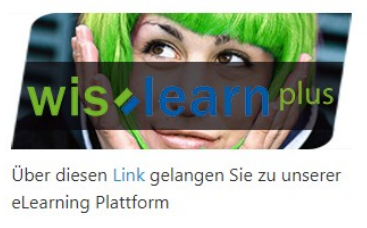

### **2. Anmeldung**

Sobald Sie von der Schule auf der Wislearnplus-Plattform registriert wurden, erhalten Sie eine automatische E-Mail mit Ihren Anmeldedaten an die E-Mailadresse, die Sie bei Ihren Klassenlehrer/innen angegeben haben.

Mit den Anmeldedaten (Anmeldename und Kennwort) melden Sie sich dann bei Wilsearnplus an.

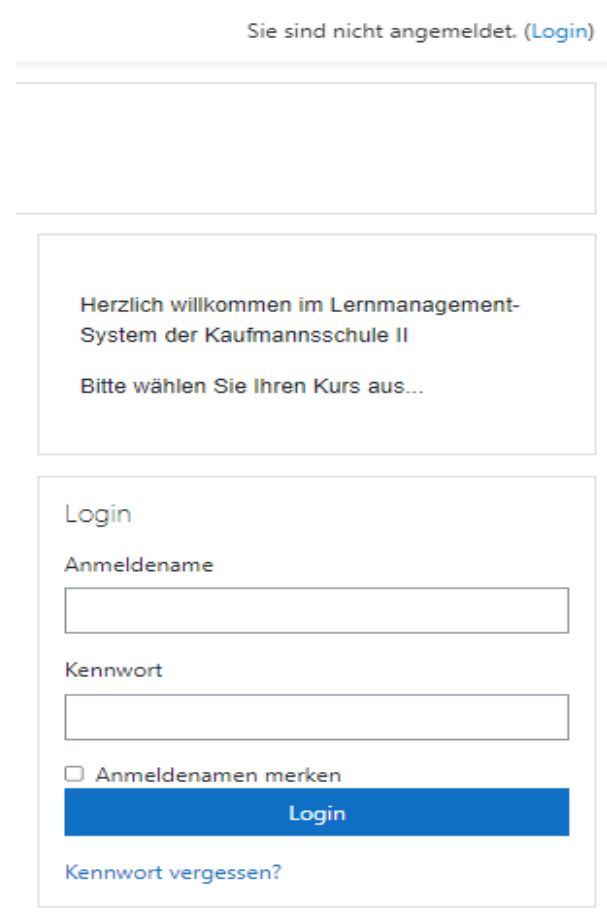

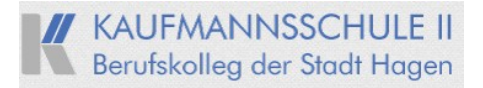

Bei der **ersten Anmeldung** werden Sie aufgefordert Ihr Kennwort zu ändern. (Bitte notieren Sie sich Ihren Anmeldenamen und Ihr neues Kennwort!)

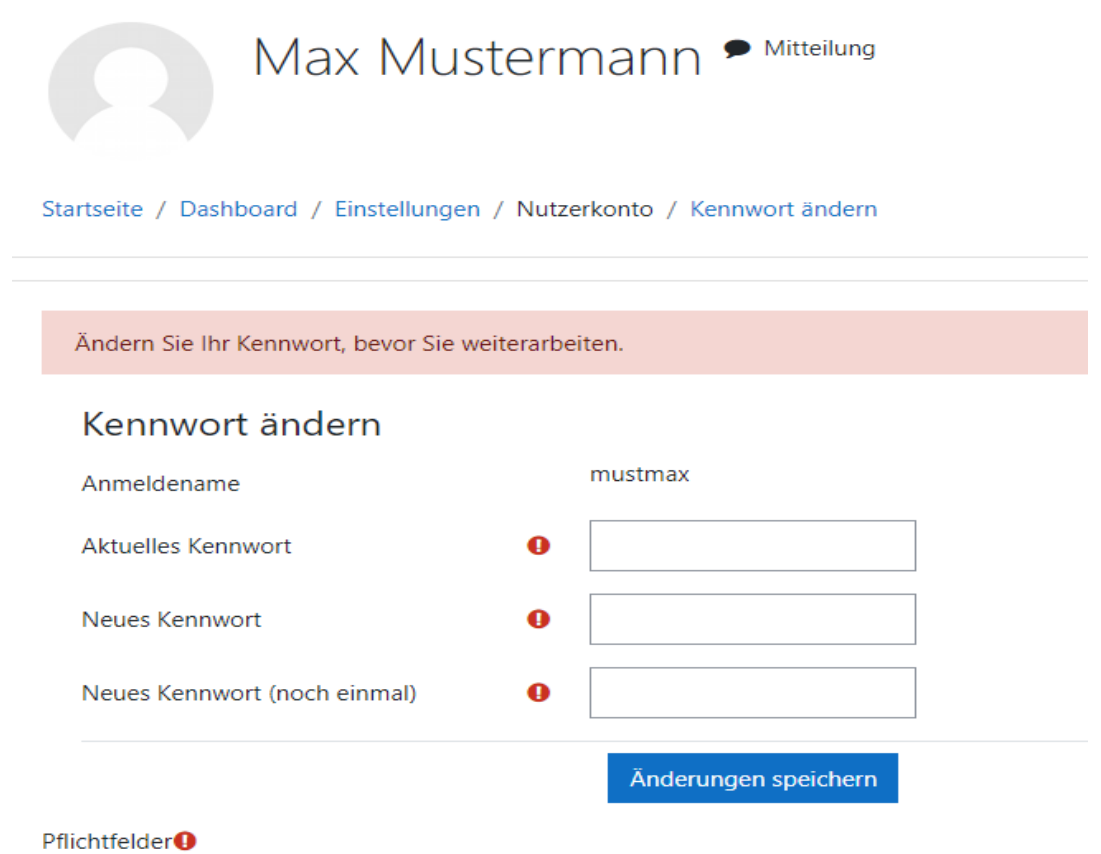

Ab jetzt können Sie sich jeder Zeit mit Ihrem Anmeldenamen und neuen Kennwort auf der Wislearnplus-Plattform anmelden.

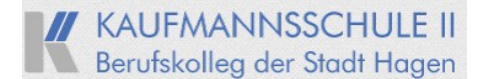

#### **3. Was mache ich bei Problemen bei der Anmeldung?**

Sollten Sie sich im Laufe des Schuljahres nicht mehr bei Wislearnplus anmelden können, liegt dieses meistens daran, dass Sie die falschen Anmeldedaten eingegeben haben. Sollten Sie Ihre Anmeldedaten nicht mehr wissen, gehen Sie bitte wiefolgt vor:

1. Klicken Sie im Anmeldefeld auf "Kennwort vergessen"?

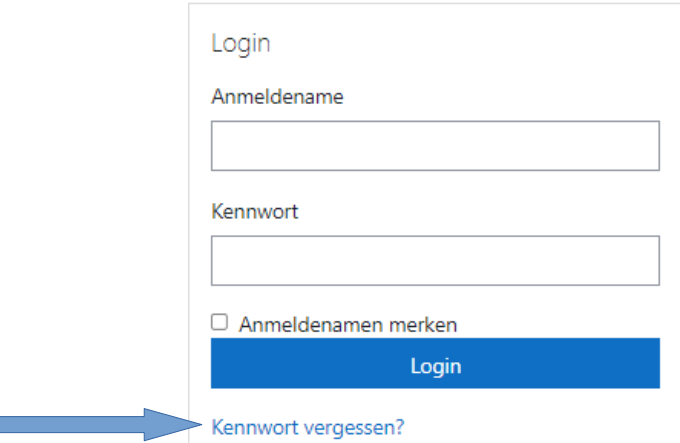

**2.** Geben Sie im unteren Feld Ihre E-Mail-Adresse ein, mit der Sie auf Wislearnplus registriert sind und klicken Sie auf "Suchen". Das Feld "Anmeldename" können Sie frei lassen. Danach einfach auf weiter klicken.

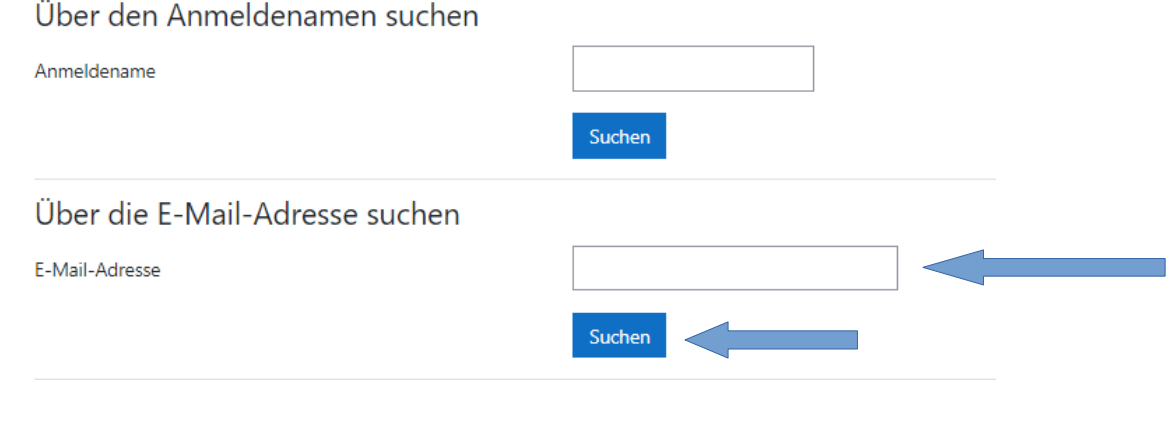

Wenn Sie den Anmeldenamen bzw. eine eindeutige E-Mail-Adresse richtig angegeben haben, wird eine automatische E-Mail an Sie gesendet.

Die Mitteilung enthält eine Anleitung, wie Sie das Zurücksetzen des Kennwortes abschließen. Bei Problemen wenden Sie sich an die Administrator/innen der Website.

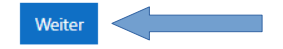

3. Nachdem Sie auf "Weiter" geklickt haben, erhalten Sie eine automatische E-Mail mit einem Link, über den Sie ein neues Kennwort anlegen können. **Wichtig**: Der Link ist nur 30 min nach Erhalt gültig!

*Sollten Sie weiterhin Probleme mit der Anmeldung haben, schreiben Sie bitte eine E-Mail an folgende Adresse: franke@k2-hagen.de*

## **4. Benutzeroberfläche**

Im Folgenden werden kurz die wichtigsten Aspekte der Benutzeroberfläche, welche Sie nach dem Einloggen über den Browser sehen, vorgestellt.

- 1. Die Zentrale Ansicht (so wie in der Abbildung gezeigt) erhalten Sie, indem Sie auf *Dashboard* am linken oberen Bildschirmrand klicken.
- 2. Der Kalender zeigt Ihnen wichtige Termine an. Zum Beispiel Abgabefristen für Aufgaben in Ihren Kursen.
- 3. Unterhalb *meine Kurse* finden Sie eine Übersicht Ihrer Kurse (Fächer) für die Sie eingeschrieben sind. **Wichtig:** Überprüfen Sie ob Sie für alle Fächer die Sie laut Stundenplan haben auch eingeschrieben sind. Falls nicht, melden Sie sich bitte bei dem entsprechenden Fachlehrer/in.
- 4. In der Bildschirmmitte befindet sich ebenfalls eine groß dargestellte Kursübersicht. Durch Anklicken gelangen Sie in die jeweilige Kursansicht.
- 5. Mithilfe von *meinen Dateien* können Sie eine Liste der von Ihnen hochgeladenen Dateien sehen.
- 6. Hier werden Ihnen aktuelle Termine angezeigt (vgl. 2.).
- 7. Hier können Sie mit Ihren Mitschülern chatten oder Mitteilungen verschicken.

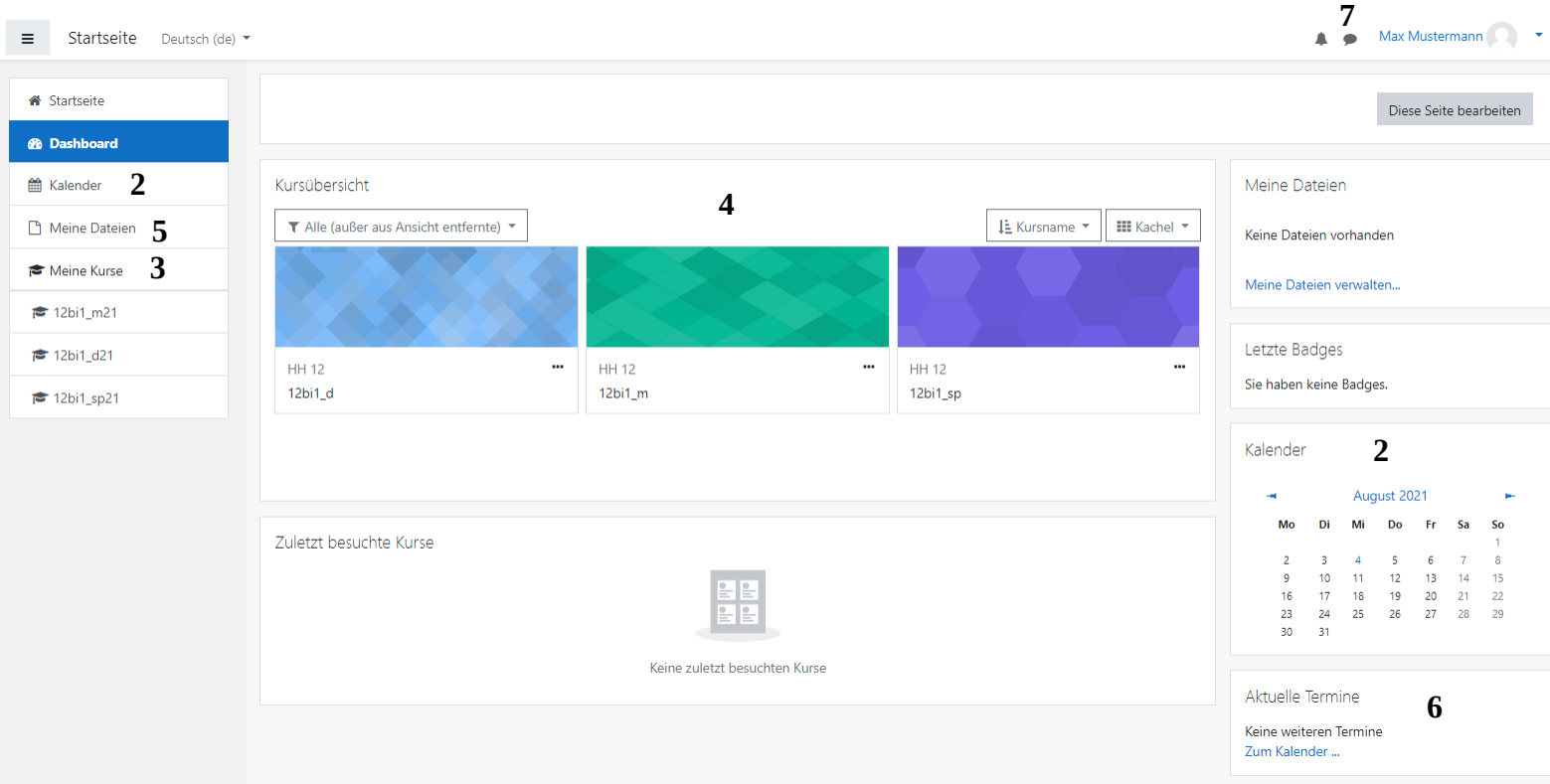

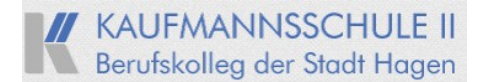

## **5. Hochladen von Dateien**

Ihre Lehrkräfte haben die Möglichkeit Ihnen über die Lernplattform Aufgaben zu stellen. Aufgaben sind durch das untenstehende Symbol gekennzeichnet. Durch Anklicken des Symbols gelangen Sie zur jeweiligen Aufgabe.

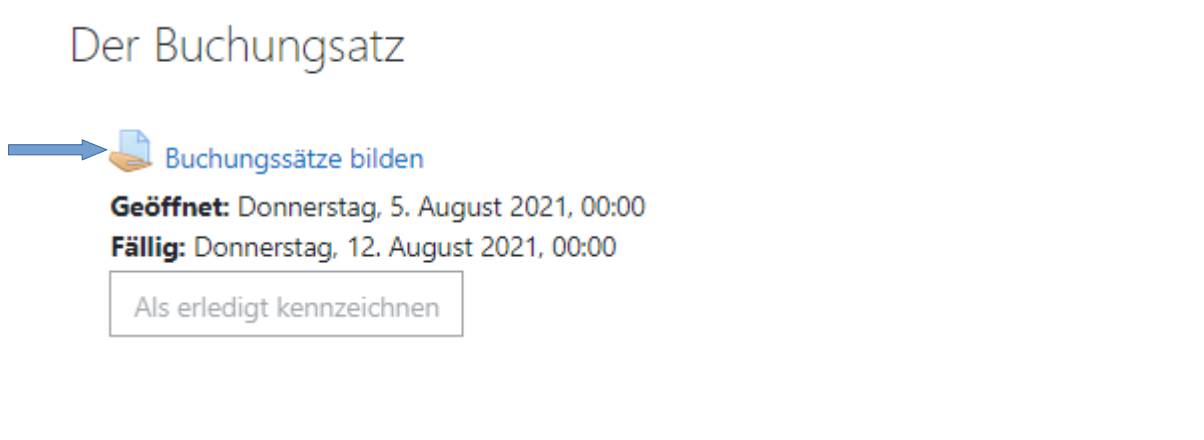

Um Ihre Lösungen auf Wislearnplus hochzuladen klicken Sie danach auf *Abgabe hinzufügen.*

Abgabe hinzufügen

Sie haben bisher keine Lösungen abgegeben.

Im untenstehenden Feld können Sie jetzt Ihre Lösung hochladen. Zum Absenden auf *Änderungen speichern* klicken.

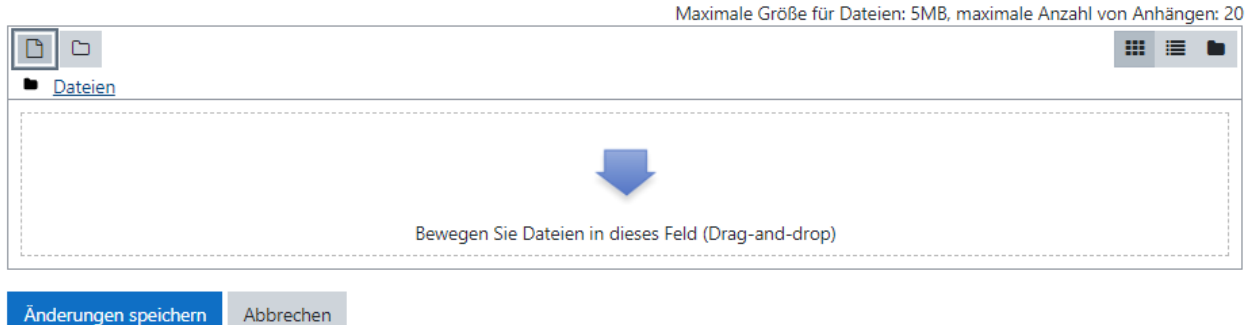

**Wichtig:** Sollten Sie Fotos von Ihren Lösungen hochladen, achten Sie bitte auf die Qualität Ihrer Bilder. Unter folgenden Link finden Sie ein Video mit Tipps zum abfotografieren von Dokumenten. [https://www.youtube.com/watch?v=O\\_FC1ed5VQ0&ab\\_channel=detterbeck](https://www.youtube.com/watch?v=O_FC1ed5VQ0&ab_channel=detterbeck)